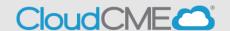

Instructions to access and complete your CloudCME® Profile account.

## Via computer

Step 1: https://albanymed.cloud-cme.com

**Step 2**: Click **Sign In**, and sign in using your email address and password.

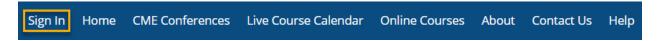

Step 3: Click the My CME or My CE button.

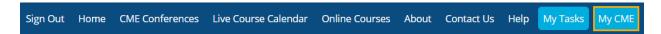

Step 4: Click the Profile button.

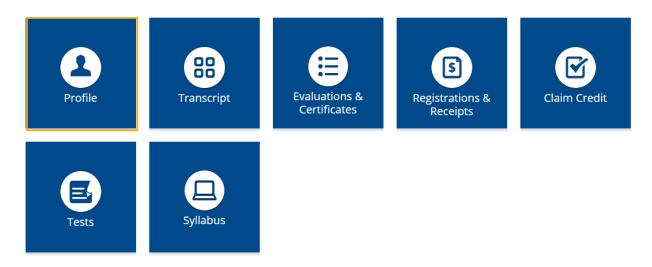

Step 5: Complete all fields.

**NOTE**: Fields marked with an asterisk are required. You must select your Degree and Profession to receive credit upon activity completion.

## **Profile**

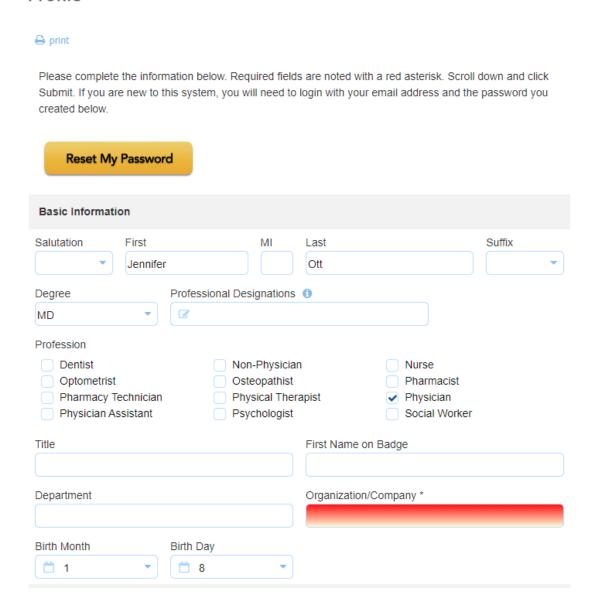

**Step 6**: When all information has been entered, click the **Submit** button at the bottom of the screen. Your CloudCME® account has been created.

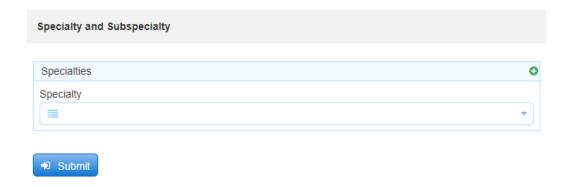

## Via CloudCME App

**Step 1**: Open the CloudCME App.

Step 2: Login using your email address and password.Step 3: Select Profile on the menu, if available.

Step 4: Complete all the fields and click Submit.